## **Steps to Upload Poster.**

- 1) Locate the Congratulations Email titled #MS\*\*\*\*- Discovery Day- Daytona Beach
- 2) At the bottom of the message you will see a hyperlink under "The current version of your event is available here:"

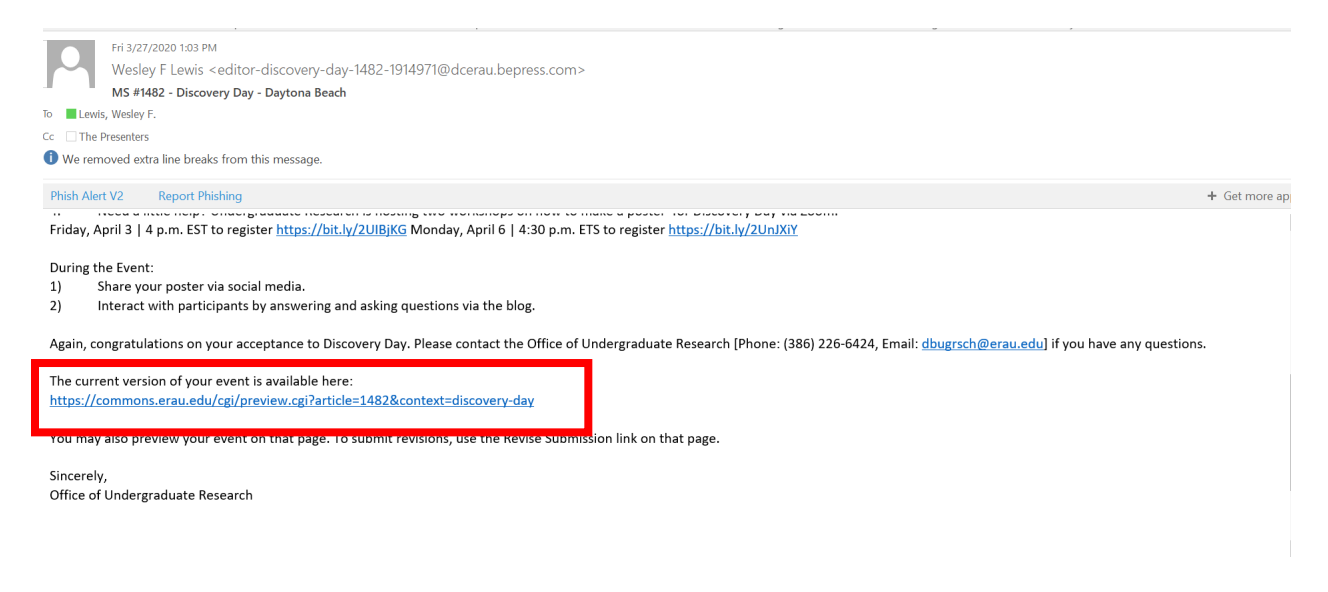

- 3) The link will take you to ERAU Scholarly Commons Landing Page
- 4) Log in using your ERNIE Login

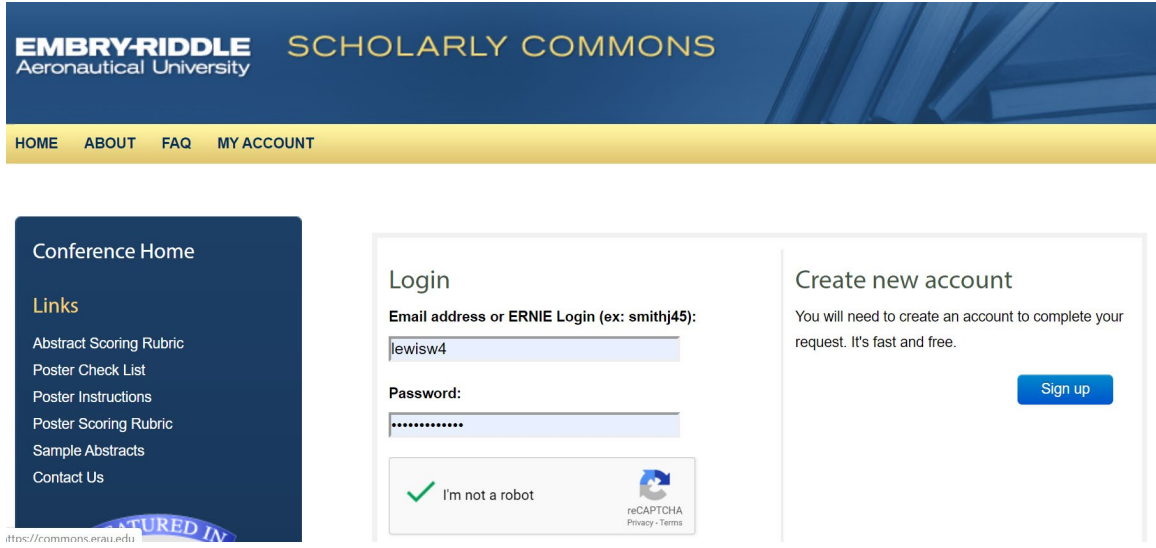

5) Once logged in you will be taken to the your presentation landing page.

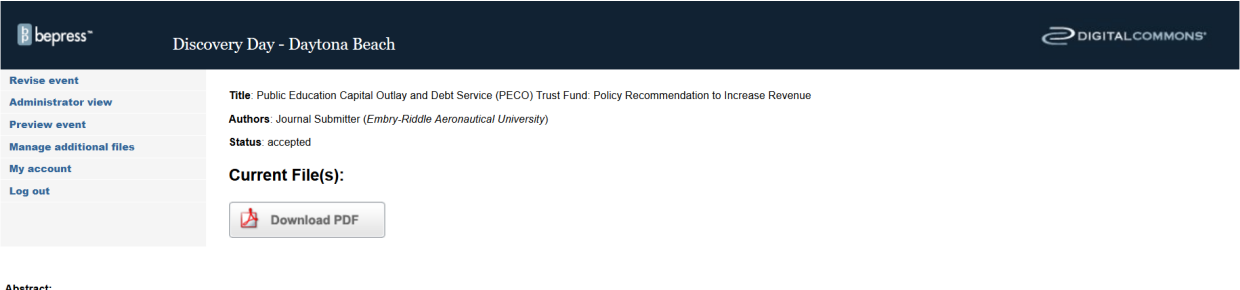

The state of Florida finances the building of the state universities' and colleges' physical plants through a variety of dedicated funding sources. One of the primary funding sources is the Public Education Capital Outlay The fund and decircular and decircular surface that we show that surface in the state universities and other public entities (CITE). Since 1992, PECO has been able to provide \$20 billion dollars for capital projects FL, De

6) From this page you will be able to add your poster PDF

## To Upload Video or Poster to Website

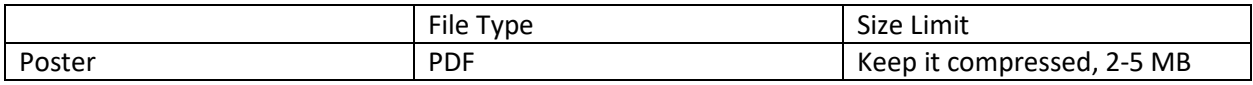

- 1) Ensure your files are formatted to the stated requirements.
- 2) Click on Revise Event and follow these steps to upload your PDF poster.

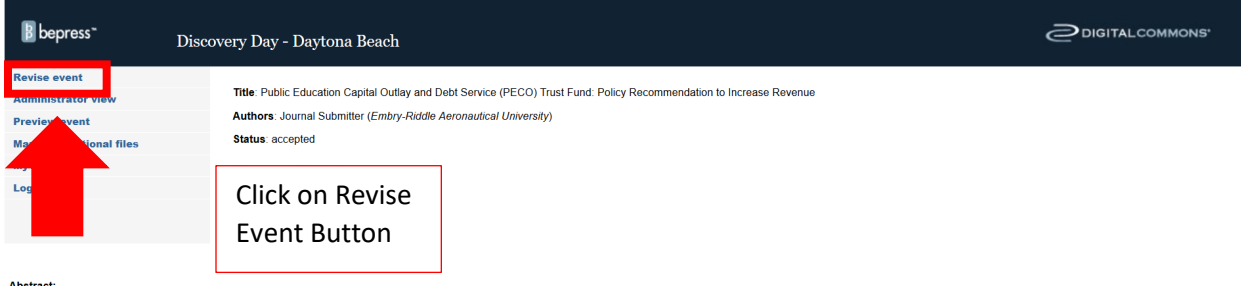

The state of Florida finances the building of the state universities' and colleges' physical plants through a variety of dedicated funding sources. One of the primary funding sources is the Public Education Capital Outlay The fund has been unable to meet the demand of needed physical plant construction due to decreasing revenues from the CST and the states decreasing willingness to issue new PECO bonds (Garcia, 2016).

3) Scroll Down to Upload Poster/Video Section

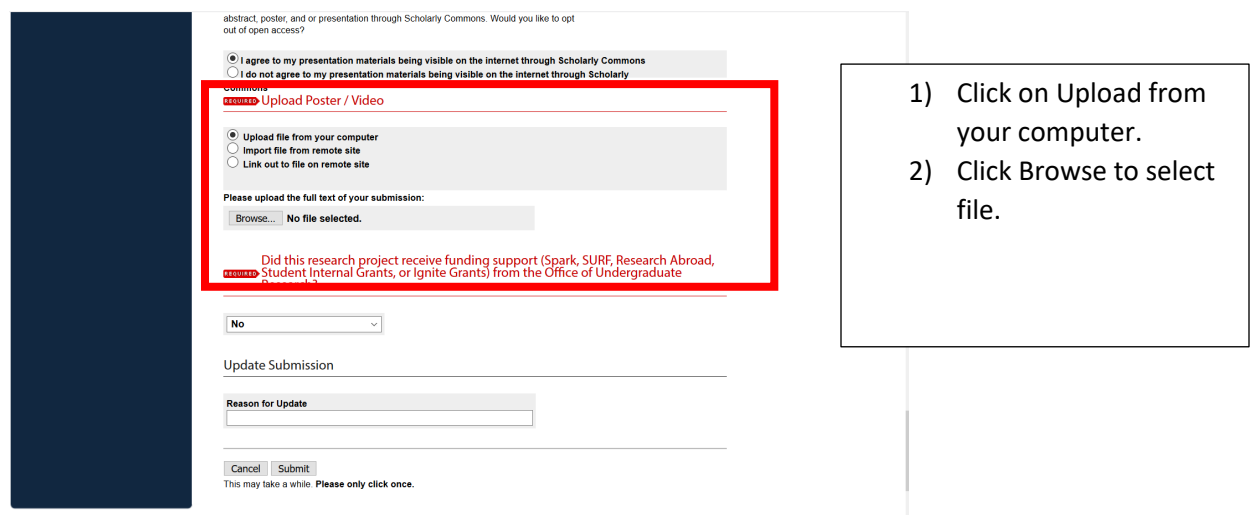

4) Click on Upload file from your computer.

 $\vert$   $\vert$ 

5) Click Browse

 $N<sub>o</sub>$ 

6) Select the file and click open

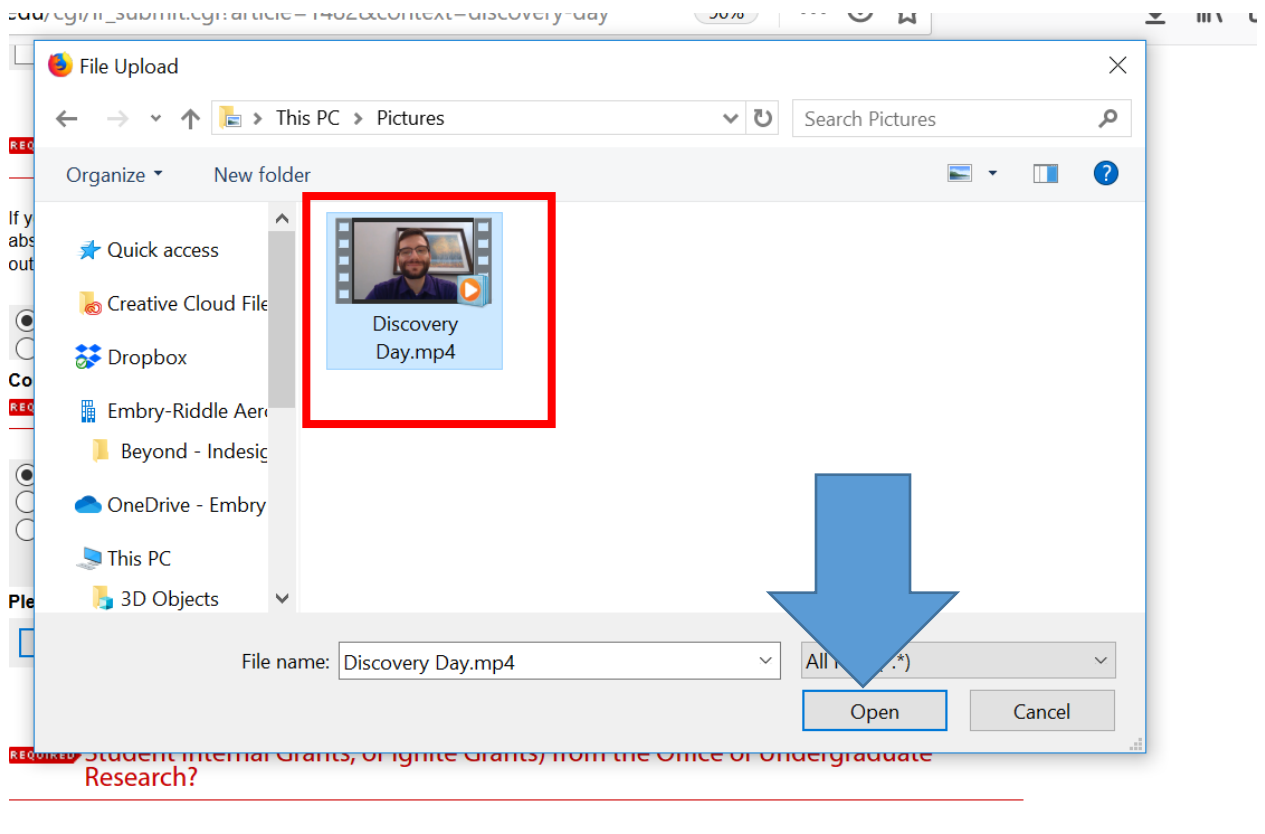

- 7) Fill in "Reason for Update"
- 8) Select Submit- Only Click Once and do not close window

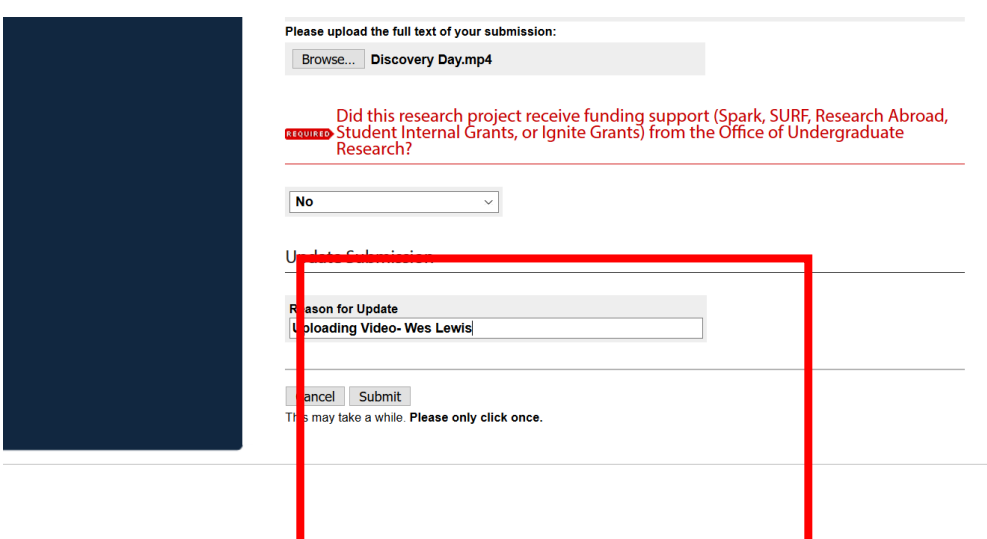

9) Once upload is complete you will get this screen

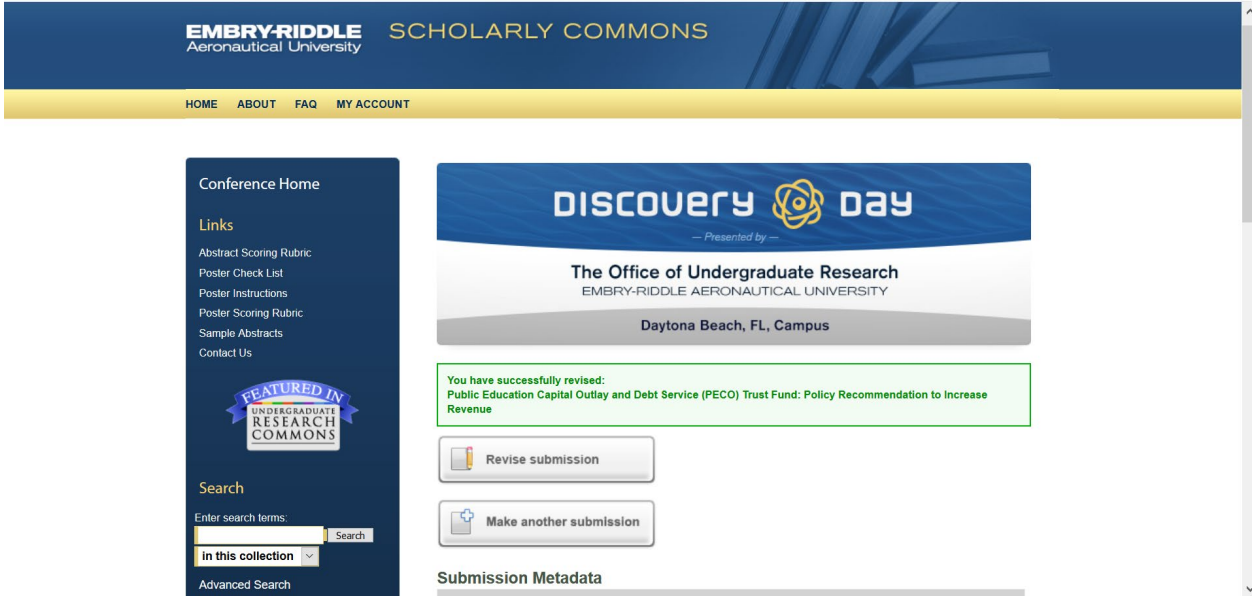

10) Once you have uploaded your poster PDF or video you are done. The Screen should look like this, showing Native File or PDF..

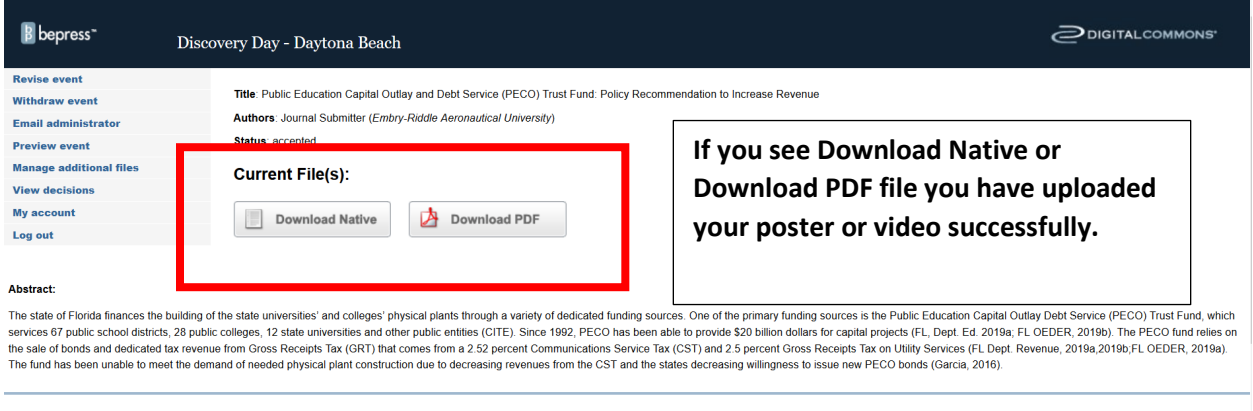

## **To Preview Your Presentation Page**

1) From this page you can preview your webpage to see how it will look once published.

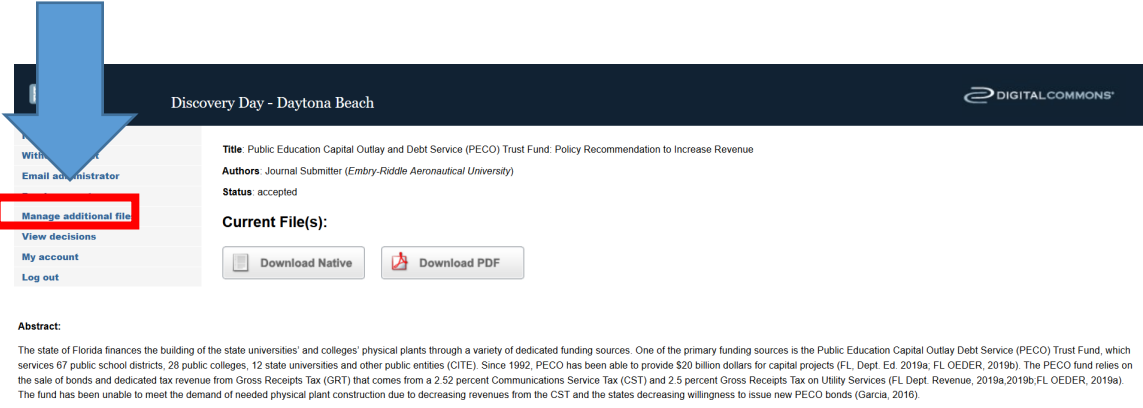

- 2) Click on Preview Event
	- a. Should have your poster

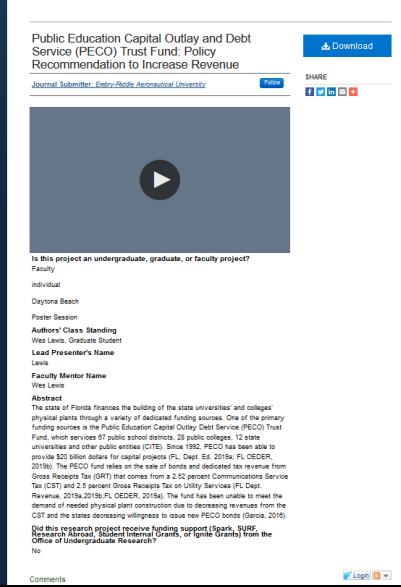